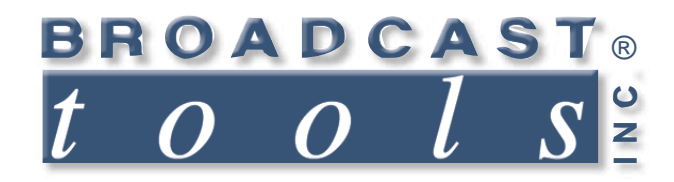

 $\bullet$ 

 $\bullet$ 

۰

n

Ä

۰

 $\bullet$ 

ō

Ä

# *Installation and Operation Manual*

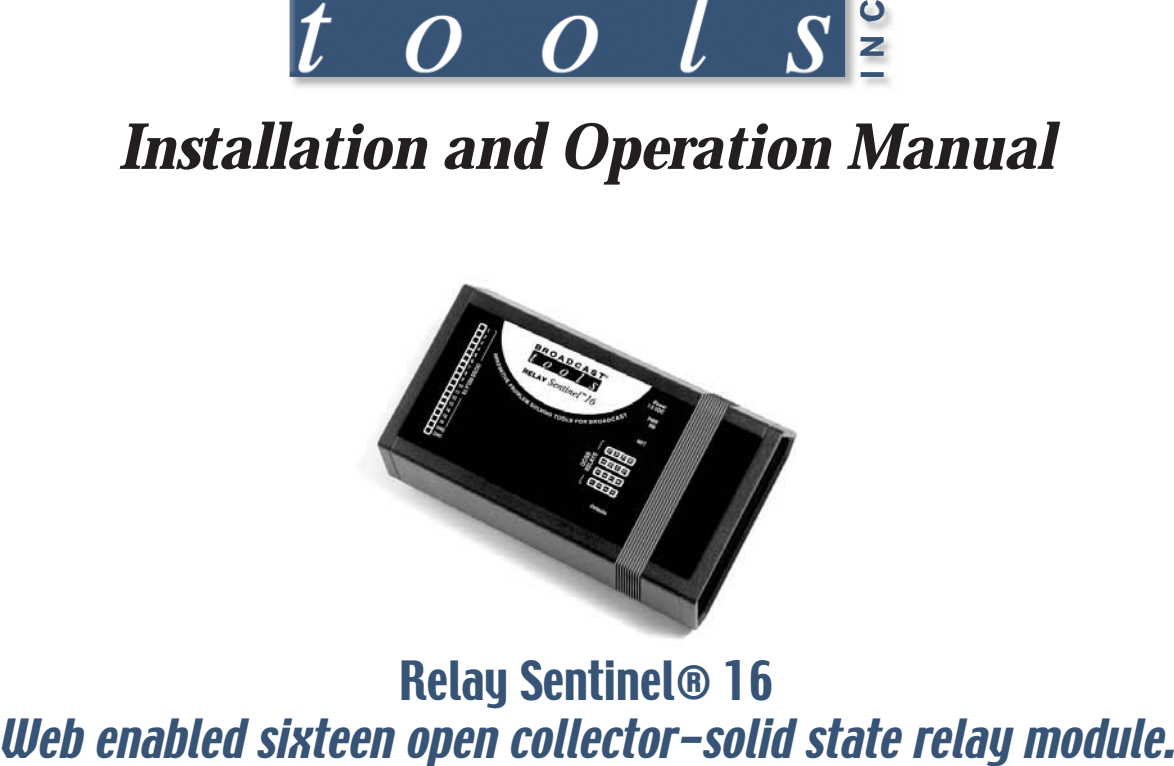

# Relay Sentinel® 16

Manual update: 11/05/2013 If you need a firmware upgrade, contact Broadcast Tools®

No part of this document may be reproduced or distributed without permission. ALL SPECIFICATIONS AND FEATURES FOR THIS PRODUCT ARE SUBJECT TO CHANGE WITHOUT NOTICE **NOTE: We recommend the use of Chrome, Firefox or Safari as your browser.**

Due to the dynamic nature of product design, the information contained in this document is subject to change without notice. Broadcast Tools, Inc., assumes no responsibility for errors and/or omissions contained in this document. Revisions of this information or new editions may be issued to incorporate such changes.

*Broadcast Tools® is a registered trademark of Broadcast Tools, Inc. All Sentinel™ labeled products are a trademark of Broadcast Tools, Inc. Copyright ® 1989 - 2015 by Broadcast Tools, Inc. All rights reserved. No part of this document may be reproduced or distributed without permission.*

Visit **www.broadcasttools.com** for important product update information.

# **Table of Contents**

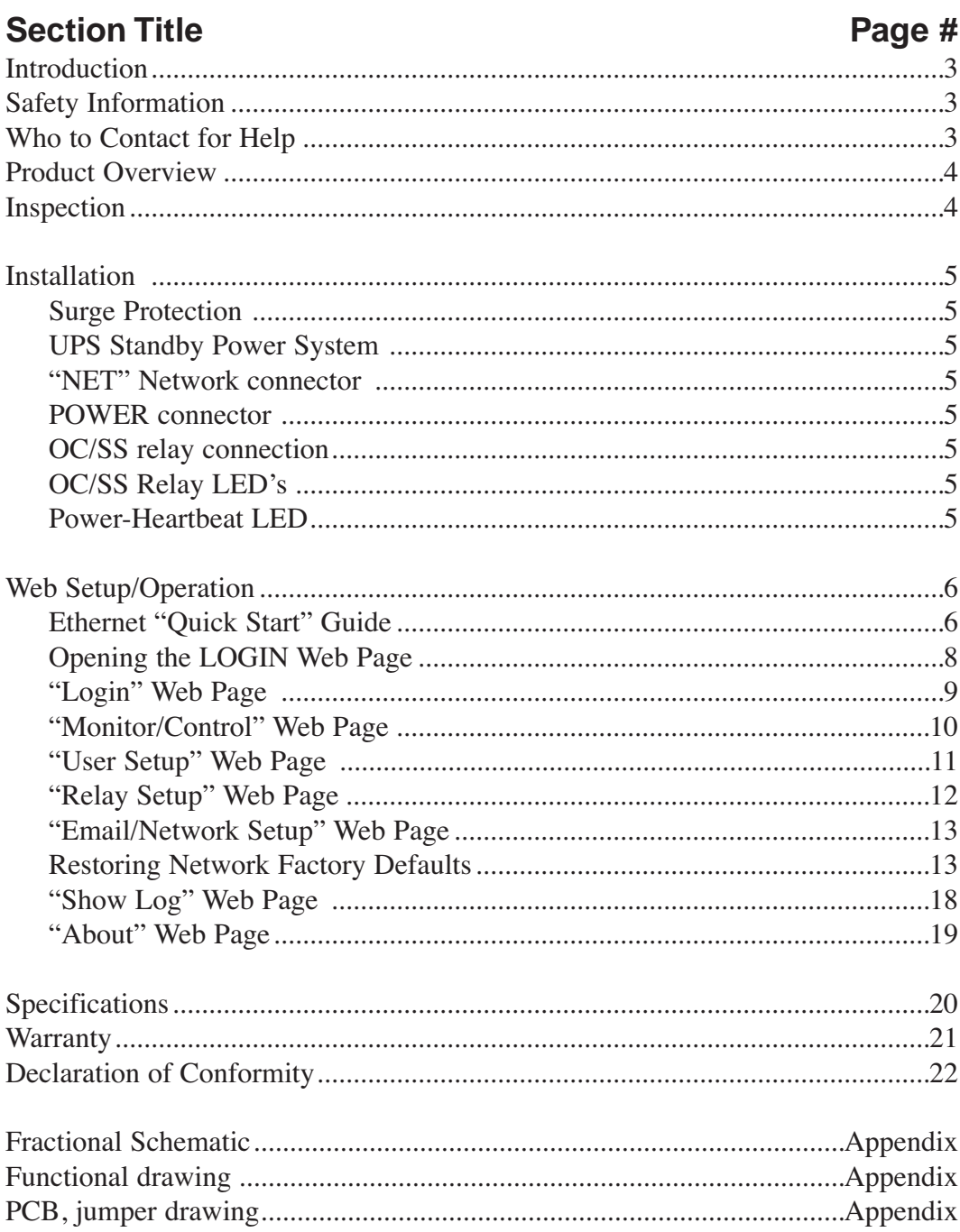

**WEBSITE:** Visit our web site for product updates and additional information.

**BROAD(**<br> $\frac{t}{p}$   $\frac{\partial}{\partial p}$ ABOUT BTI SUPPORT **SS 8.1 MLR**<br>Stereo Switcher/Router **PROBLEM:** ialize in the design and manufacture of broadca We so **AES Audio<br>Switchers CONTENTS**  $\overline{\mathbf{2}}$ 

## **INTRODUCTION**

**Thank you for your purchase of a Broadcast Tools® Relay Sentinel® 16 Web enabled sixteen high-voltage, high-current Darlington transistor arrays (referred to as solid state relays through-out this manual) module. We're confident that this product will give you many years of dependable service. This manual is intended to give you all the information needed to install and operate the Broadcast Tools® Relay Sentinel® 16.**

# **SAFETY INFORMATION**

Only qualified technical personnel should install the Relay Sentinel® 16. Any attempt to install this device by a person who is not technically qualified could result in a hazardous condition to the installer or other personnel or damage to the Relay Sentinel® 16 or other equipment. Please ensure that proper safety precautions have been taken before installing this device. If you are unfamiliar with this type of equipment, please contact a properly qualified engineer to handle the installation and setup of the Relay Sentinel® 16.

Broadcast Tools, Inc., is unable to support NON-Broadcast Tools software, hardware or NON-Broadcast Tools computer/hardware/software problems. If you experience these problems, please research your hardware/software instruction manuals or contact the manufacturers technical support department.

# **WHO TO CONTACT FOR HELP**

If you have any questions regarding your product or you need assistance, please contact your distributor from whom you purchased this equipment.

If you would like more information about Broadcast Tools® products, you may reach us at:

#### **Broadcast Tools, Inc.**

131 State Street Sedro-Woolley, WA 98284-1540 USA Voice: 360.854.9559 Fax: 866.783.1742 Internet Home Page: www.broadcasttools.com E-mail: support@broadcasttools.com

#### *THANK YOU FOR CHOOSING BROADCAST TOOLS® BRAND PRODUCTS!*

Broadcast Tools is a Veteran Owned Business

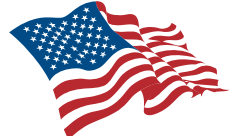

Designed, Assembled and Supported in WA State, USA

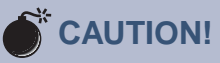

#### **Broadcast Tools®** Products, as with any electronic device, can fail without warning. Do not use this product in applications where a life threatening condition could result due to failure.

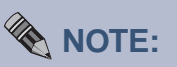

This manual should be read thoroughly before installation and operation.

#### **WEBSITE:**

*Visit our web site for product updates and additional information.*

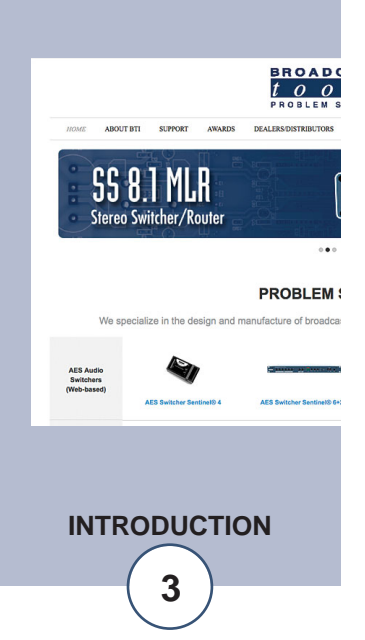

## **Product Overview**

The Relay Sentinel® 16 is the fastest, easiest, least expensive, and most reliable way to remotely control and/or monitor equipment over any IP network including private networks, IP-based industrial control networks, and the Internet. The Relay Sentinel® 16 is equipped with sixteen high-voltage, high-current Darlington transistor arrays (solid state relays) that can individually switch up to 500ma at 50 volts DC. Each solid state relay can be turned on, off, pulsed or timed latched using the built in web pages. Users can operate the product using a web browser or web-enabled mobile device, while email notification may be configured to alert up to eight recipients when alarms are detected. The user may also enable a sound effect to play when an alarm is generated. Logging of system status, along with the site ID may be emailed in time spans from once an hour to once a day. We have also provided SNMP capabilities to allow multiple units to be monitored with any SMNP manager software package. SMTP username and passwords are also supported. The Relay Sentinel® 16 may be paired with the Status Sentinel® 16 to form a "16 channel Relay Extension Cord".

# **Features & Benefits**

- Front panel led indicators are provided to monitor each output.
- Logging of all relay status, along with the site ID may be emailed in time spans from once an hour to once a day.
- Each relay may be configured to operate (sync) at any minute and second throughout the hour.
- 16 channel high-voltage, high-current Darlington transistor array. The output devices consist of 16 npn Darlington pairs that feature high-voltage outputs with common-cathode clamp diodes for switching inductive loads (may be disabled). The collector-current rating of each Darlington pair is 500mA at 50 volts DC.
- Plug-in euro-block screw terminals for all SS relay outputs.
- Rear panel RJ-45, 10/100base-T LAN/Ethernet interface.
- Fully RFI proofed.
- Surge protected power supply. Domestic supply provided.
- Four units may be mounted on one RA-1 1-RU shelf.

# **Applications**

- Web-enabled back-up transmitter ON/OFF control system.
- Solid state relay end of a 16 channel web-enabled relay extension cord.
- Relay control and status monitoring via a web browser and/or user defined PC application.

## **Inspection**

Please examine your Relay Sentinel® 16 carefully for any damage that may have been sustained during shipping. If any damage is noted, please notify the shipper immediately and retain the packaging for inspection by the shipper. The package should contain the Relay Sentinel® 16, this manual and/or CD, 7 foot BLUE straight-through CAT 5 cable, 7 foot GRAY crossover CAT 5 cable, and the 7.5 VDC @ 1 amp wall transformer.

# **Installation**

#### **Surge Protection**

The Relay Sentinel® 16 has built-in resistance to voltage changes; we recommend that you use a power surge protector or line conditioner on the incoming AC line. Lightning strikes and/or other high voltage surges may damage your Relay Sentinel® 16 and connected equipment if it is not properly protected. For lightning protection devices, check out www.polyphaser.com and www.itwlinx.com.

#### **UPS Standby Power System**

We recommend that you connect your Relay Sentinel® 16 to a UPS system. A UPS helps minimize the risk to the Relay Sentinel<sup>®</sup> 16 and provides power during a power outage.

#### **"NET" network RJ45 connector**

Connect one end of the supplied CAT5 (straight or crossover) cable to the desired ETHERNET (WAN/LAN) or PC port.

## **POWER 7.5 VDC connector**

This is the connector used to power the unit. Never use any type of power supply other than the specified power supply.

#### **OC/Solid state relay connections**

All Relay Sentinel® 16's, solid state relay outputs are connected through removable euro-block screw terminals. Refer to the label attached to the top of the unit for the correct OC/SS relay output and ground connections. The fractional schematic in the appendix shows the internal configuration of the outputs, along with the jumper "JPR1" used to disable the common-cathode clamp diodes associated with all sixteen NPN Darlington pairs. With the jumper installed, up to 6 volts DC may be used. With the jumper removed, the maximum of 50 volts DC may be used. Verify that the ground potential of the Relay Sentinel® 16 is at the same potential as the external equipment's ground.

**NOTE:** The collector-current rating of each Darlington pair is 500mA at 50 volts DC.

## **OC/SS Relay LED's**

Illuminates when the appropriate solid state relay is activated.

## **Power/HB LED**

The flashing LED Indicates valid power and that the control processor is operating.

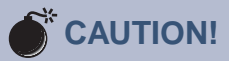

*Installation of the Relay Sentinel™ in high RF environments should be performed with care. The station ground should be connected to the designated chassis ground terminal or chassis ground screw using a 20 to 24-gauge wire.* 

**WEBSITE:** *Visit our web site for product updates and additional information.*

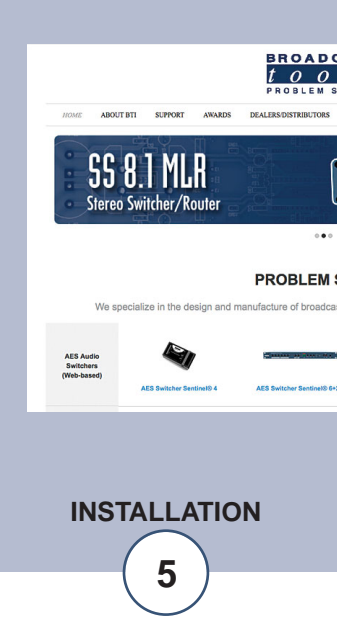

## **Web Setup/Operation**

**Step 1:** Open the control panel by clicking on the start menu, click on settings, then click on Control Panel. *(Note that the control panel shown is in "Classic View". If control panel is in "Category View" select the "Classic View" option before proceeding.)*

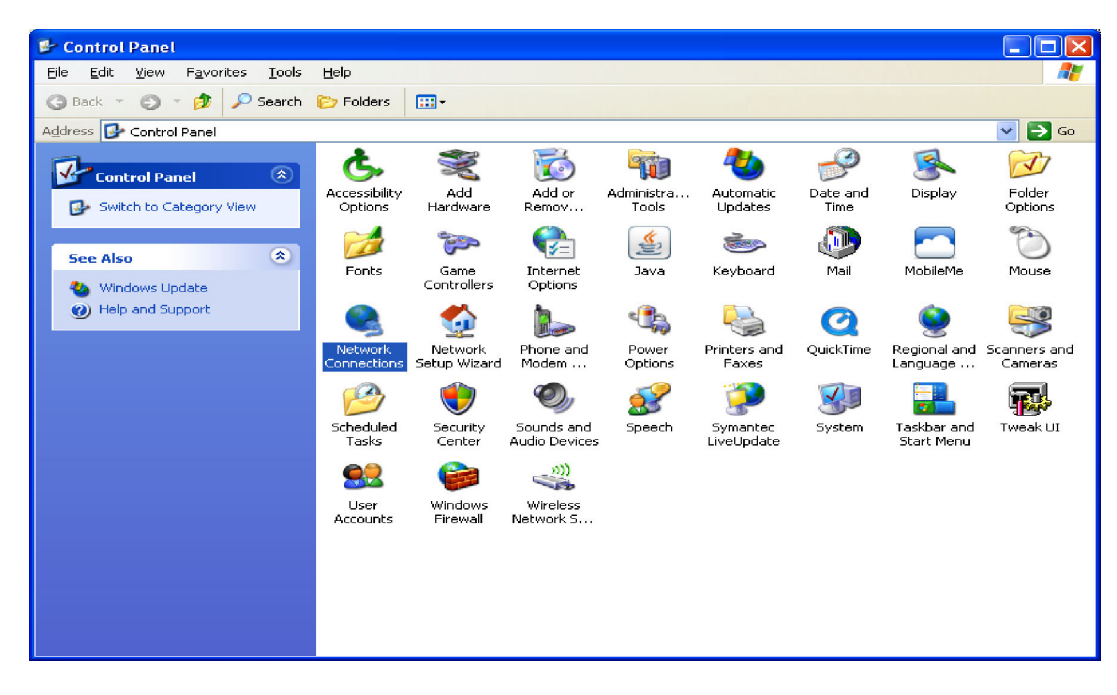

**Step 2:** Double click on the icon labeled Network Connections. The following menu will pop up.

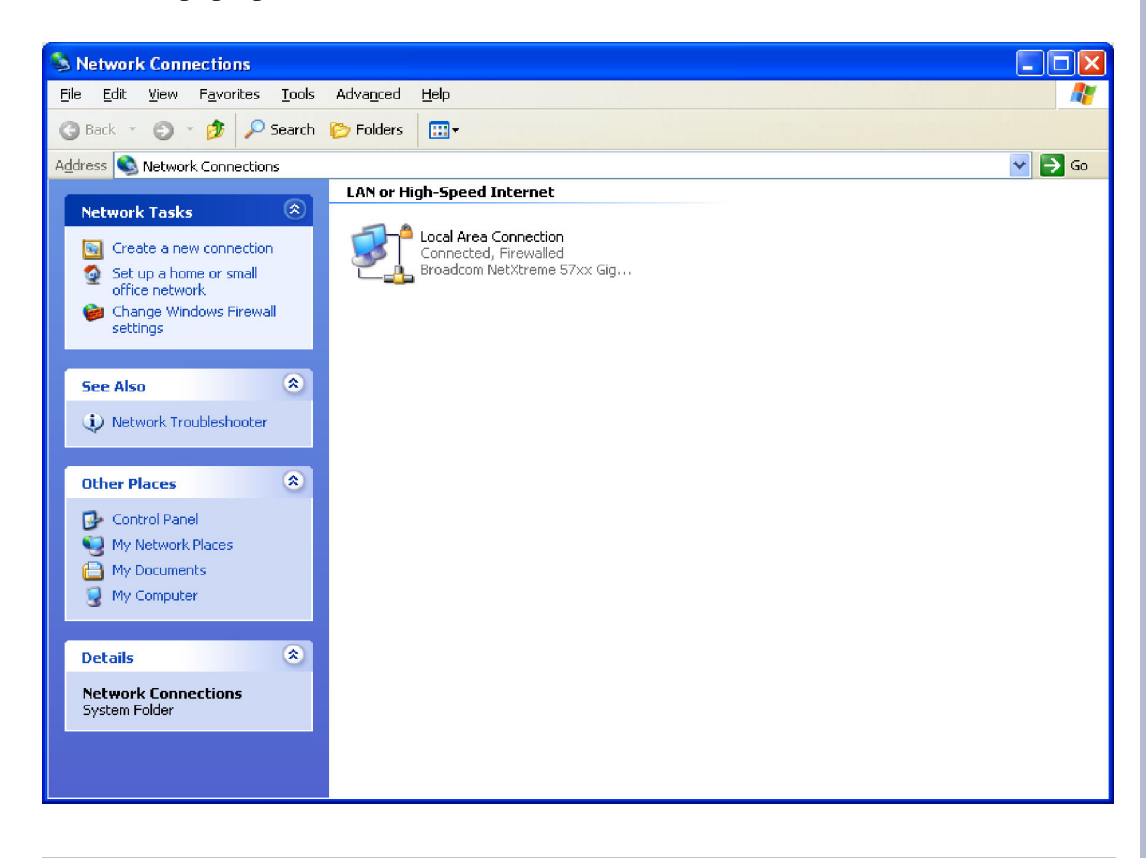

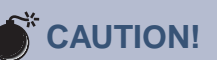

*NEVER DOWNLOAD FIRMWARE UPDATES OR CHANGES TO THE XPORT WEB-SERVER UNLESS INSTRUCTED TO DO SO BY BROADCAST TOOLS®. DOING SO DELETES ALL SOFT-WARE AND VOIDS ALL WARRANTIES FROM BROADCAST TOOLS, INC.*

*If you are not familiar with Ethernet enabled equipment, it may be useful to contact your IT department, network administrator or network consultant for help. Assigning an IP address already in use by another device may cause problems with your network! Instructions for changing the IP address of the computer that will be used for the configuration of this product are given here. Note that these instructions are specifically for computers with the Windows XP operating system. For setup using other operating systems, refer to the appropriate OS user's manual.*

**SETUP**

**Step 3:** Right click on the icon labeled Local Area Connection. Another menu will appear. Select the option at the bottom of the menu labeled Properties. The Local Area Connection Properties window will appear.

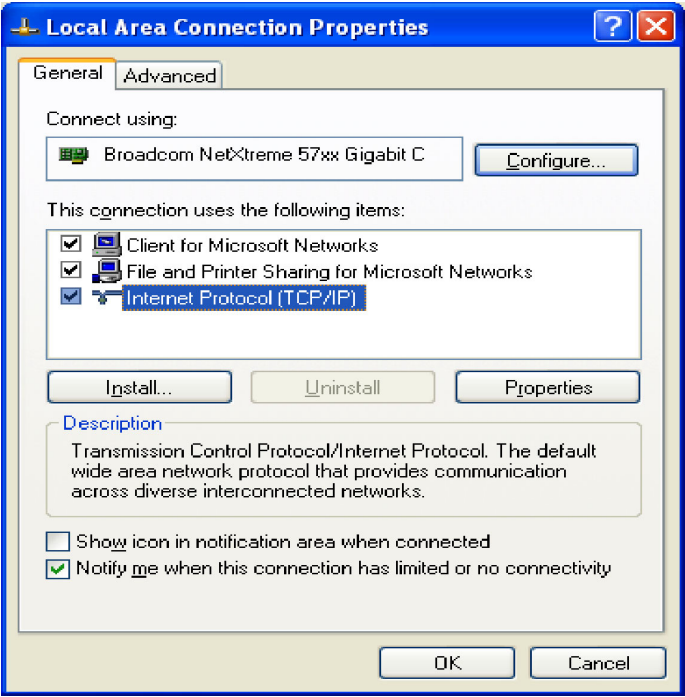

**Step 4:** On the Local Area Connection Properties page, double click on Internet Protocol (TCP/IP) to display properties.

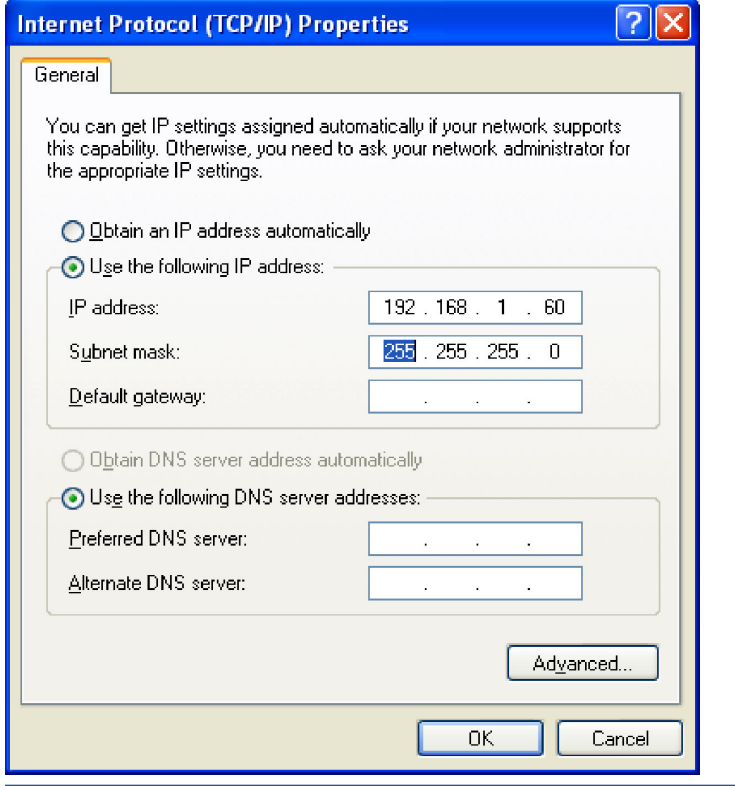

**WEBSITE:** *Visit our web site for*

*product updates and additional information.*

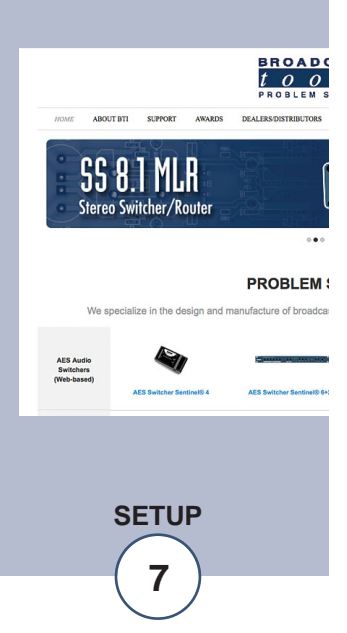

**Step 5:** Before making any changes to the network settings, write down the current settings (or screen capture the page and print) so that they can be restored once the unit is configured. Next, select the radio button labeled "Use the following IP address" and type in the IP address 192.168.1.60. Type in the subnet mask of 255.255.255.0. Leave the default gateway field blank. Click OK to apply the new settings.

## **Opening the LOGIN Web Page**

- 1. Connect the supplied GRAY colored XOVER cable between the PC's Ethernet port and the products NETWORK RJ45's jack.
- 2. Connect the supplied 7.5 VDC power supply to the product's power jack labeled Power 7.5 VDC. Verify that the green POWER LED and left "LINK" LED above the "NET" Network RJ-45 are illuminated

#### **Ethernet (NETWORK) port LED indicator functions**

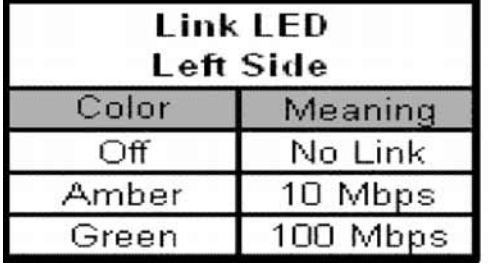

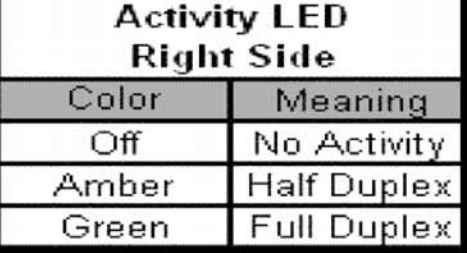

3. Open the product's login page by typing the following URL into the browser: http://192.168.1.55 A username and password is required to change any parameter and are case sensitive.

password: 1234

Factory "Login" defaults: username: admin (lower case)

4. Once you are logged in, follow this manual for setup and/or operational information.

## **"Login" Web Page**

The Login screen displays the username and password entry points.

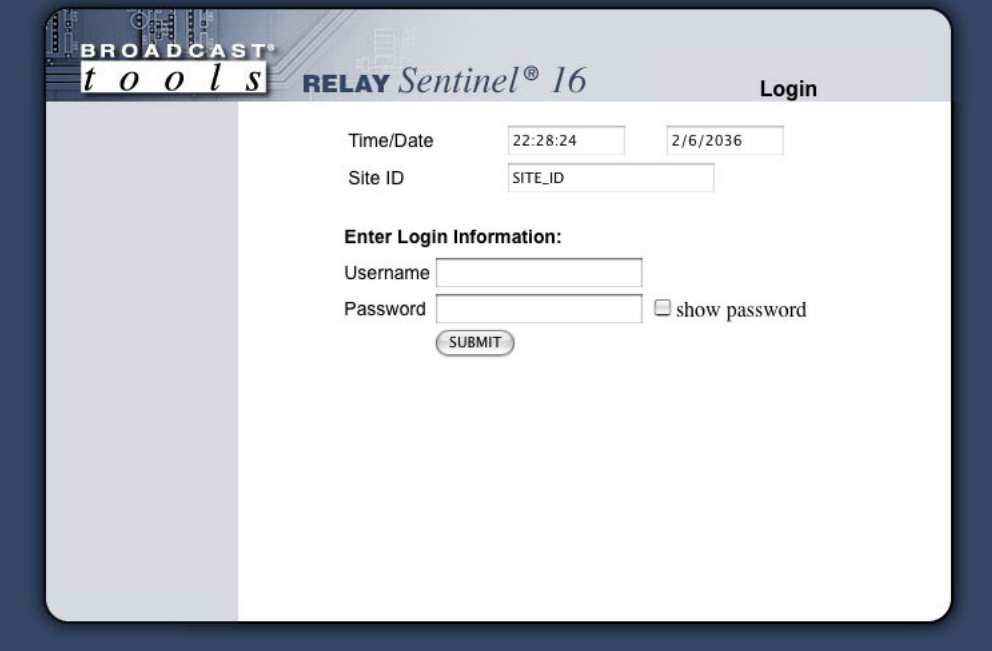

You may view the password by checking the "Show Password" box.

After you have successfully logged in, the Monitor/Control page will be displayed. Depending on your access level, you may or may not be able to control or modify the product's configuration. **WEBSITE:**

*Visit our web site for product updates and additional information.*

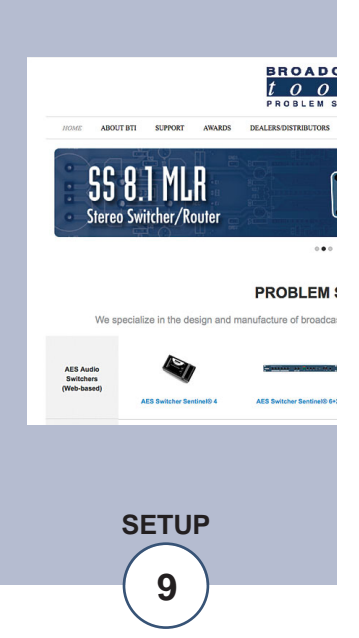

**"Monitor/Control" Web Page**

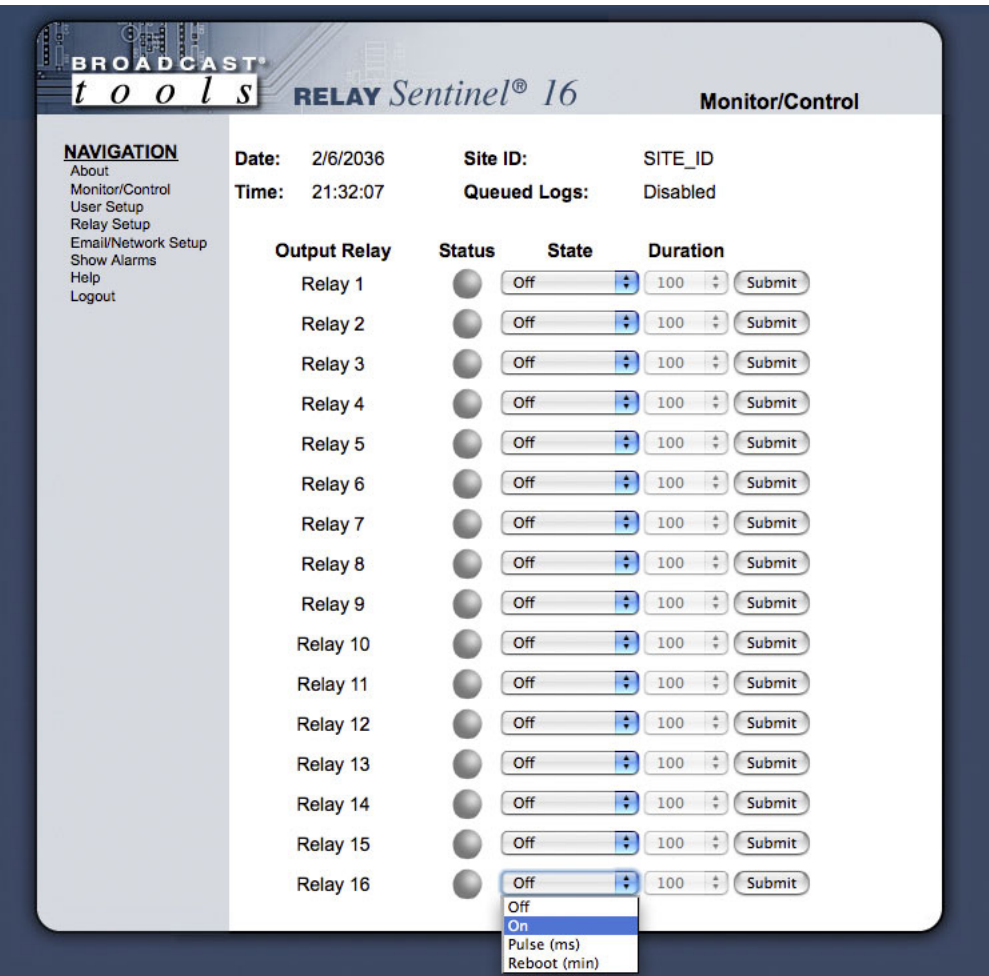

The Monitor/Control page allows the monitoring of each SS relay via each status LED. The SS relays may be configured for one of four states. ON, OFF, Pulse with selectable length of 100 to 2000 milliseconds and reboot with selectable duration of 1 to 30 minutes.

When the desired state and duration is completed, the "SUBMIT" button MUST be pressed to activate the function.

The user defined Site ID, Time, Date and queued logs are also displayed.

To select other pages (if authorized), make your selection under the left hand Navigation column.

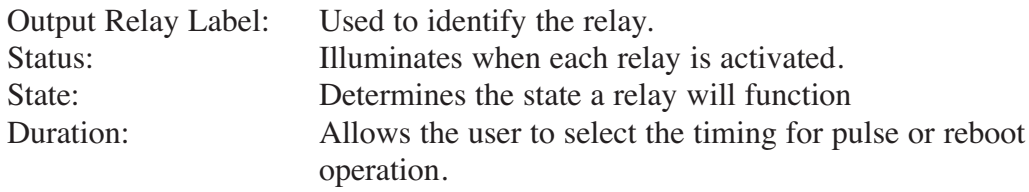

**"User Setup" Web Page**

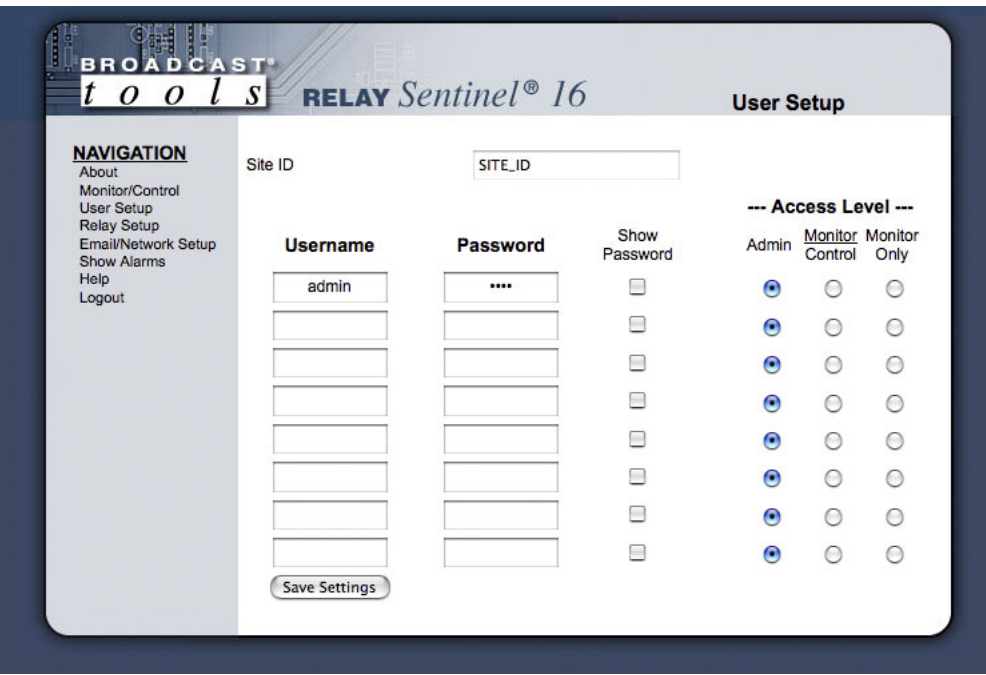

This page can only be configured with (factory default) the "admin" access level.

The site ID may be used to display up to 29 numbers and/or characters labels.

You may view the password by checking the "Show Password" box.

Eight Usernames and Passwords may be configured for up to three access levels.

- 1. "admin" allows complete product configuration access.
- 2. "Monitor/Control" allows the following access: About, Monitor/Control, Show log, Help, and Logout.
- 3. "Monitor Only" allows the following access: About, Monitor only, Help, and Logout.

# **WOTE:**

*After any item has been changed, you MUST press the "Save Settings" button for your changes to be saved.*

#### **WEBSITE:**

*Visit our web site for product updates and additional information.*

> SS 8.1 MLR Stereo Switcher/Router

BROAD

**PROBLEM:** 

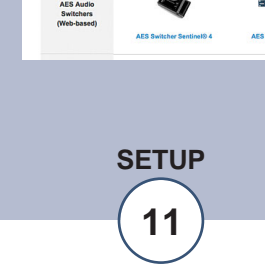

**"Relay Setup" Web Page**

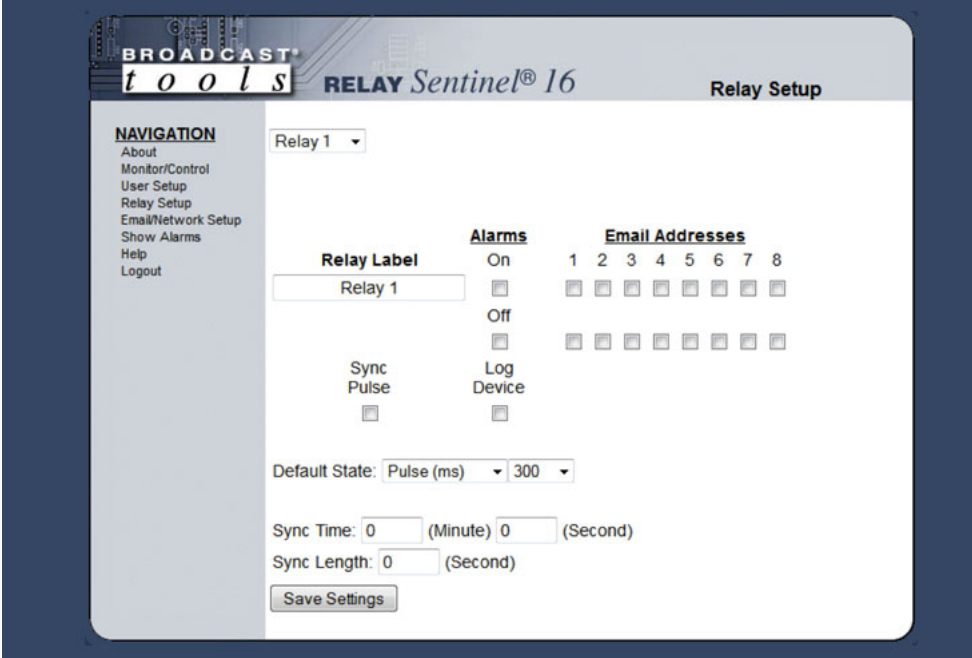

**WOTE:** 

*After any item has been changed, you MUST press the "Save Settings" button for your changes to be saved.*

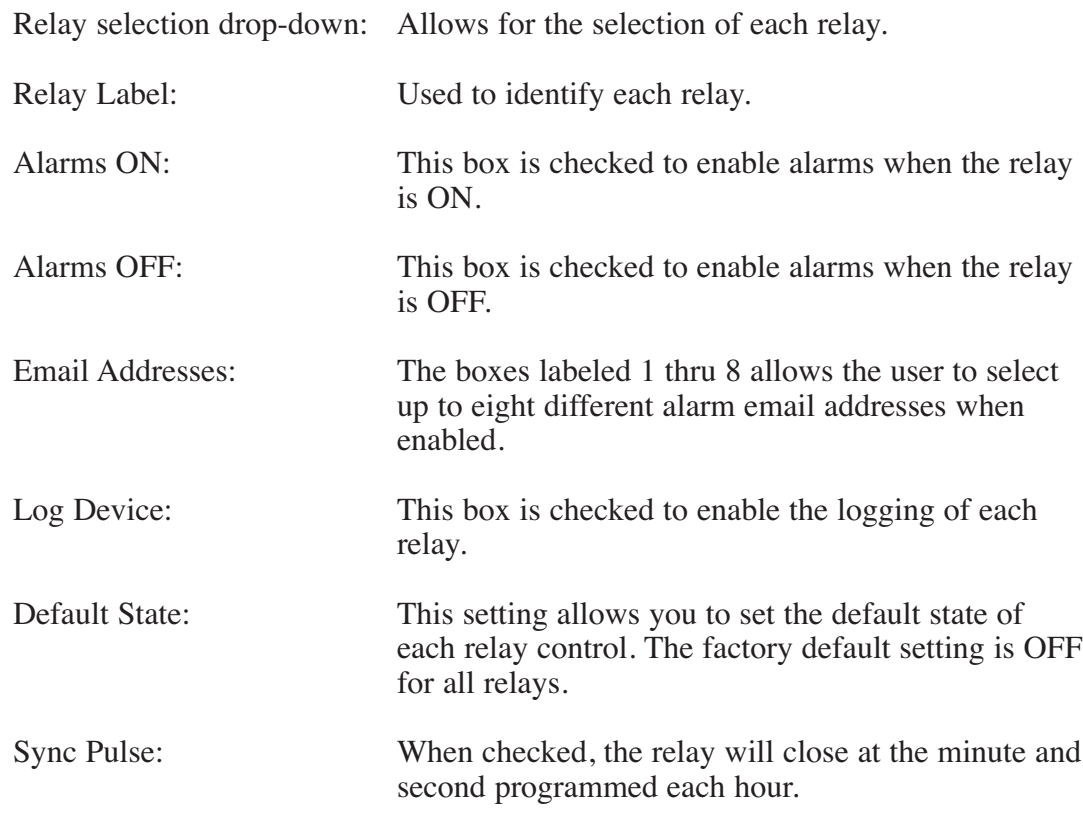

**"Email/Network Setup" Web Page – Device Network Settings**

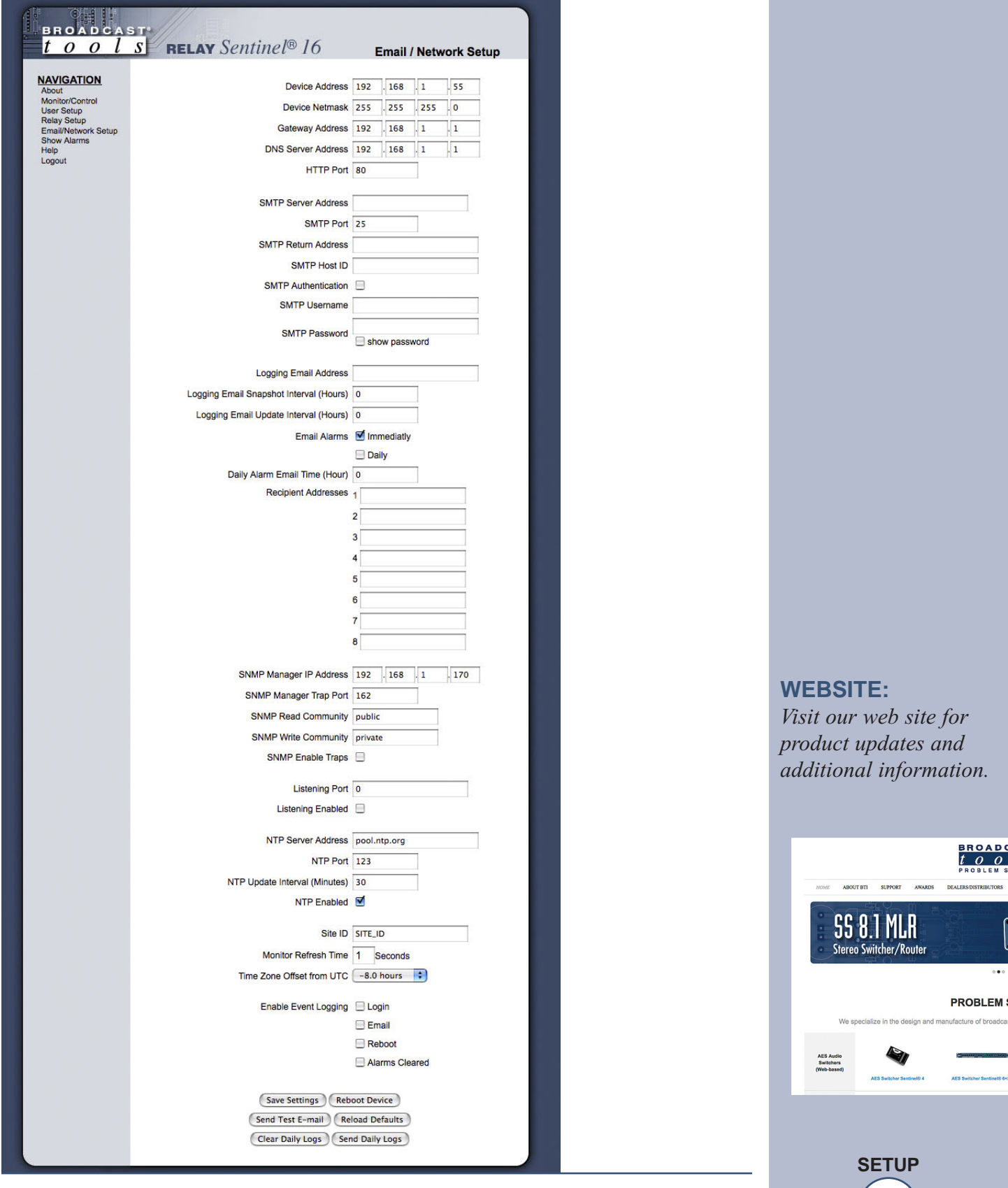

**BROAD(**<br> $\frac{t}{p}$   $\frac{\partial}{\partial p}$ 

**PROBLEM:** 

#### **Restoring Network Factory Defaults**

*The Relay Sentinel® 16 factory defaults may be restored by depressing the recessed front panel "default" push button for five seconds while powering up the unit.*

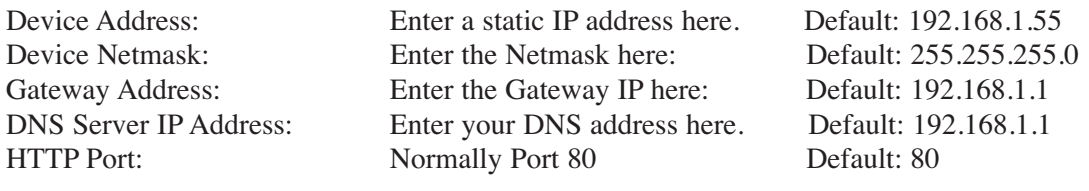

#### **"Email/Network Setup" Web Page – SMTP Settings**

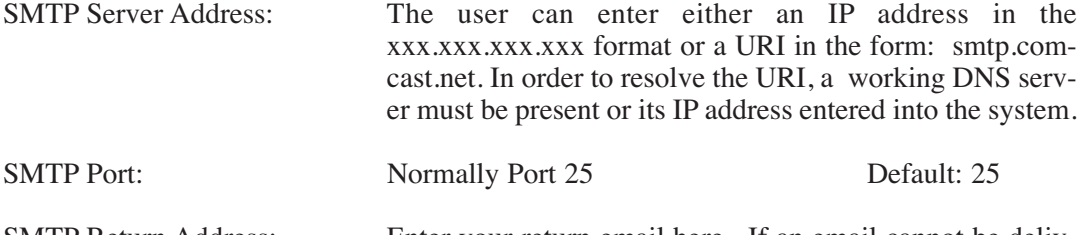

SMTP Return Address: Enter your return email here. If an email cannot be delivered, a message stating why will be sent to this address.

**NOTE:** *The user must enter the following items before an email can be successfully sent: SMTP Server Address, SMTP Port, SMTP Return Address, SMTP Host ID, SMTP username and SMTP password must be supplied if authentication is turned on and the Recipient Address 1. The test email is sent to email recipient address 1.* 

The user should press the "Save Settings" button after entering the SMTP information before attempting an email test. If authentication fails, the email is not sent, please ensure that the username and password is correct.

SMTP Host ID: Enter something here to identify the device.

- SMTP Authentication: When checked, Base64 SMTP authentication is supported by clicking on the checkbox.
- SMTP Username: Enter user name here.
- SMTP Password: Enter password here.

#### **"Email/Network Setup" Web Page – Email Logging Settings**

Logging Email Address: IP address for the "Logging" email recipient (may be different from the 8 "Alarm" Recipient Addresses. Logging emails and Daily emails are sent to this address.

- Logging Email Snapshot Interval: The period in hours that a snapshot is taken of the system. An email is not sent on this interval.
- Logging Email Update Interval: The period in hours that the snapshots are emailed. This email may contain multiple snapshots if the Snapshot Interval is less than the Update Interval. Each snapshot will be identified by the date and time.

#### **"Email/Network Setup" Web Page – Email Alarm Settings**

Email Alarms: Choose Immediate and/or Daily. If Immediate is selected, then an email will be sent out as soon as an alarm is generated. If Daily is selected, then each alarm is queued and the number of queued alarms is displayed on the Monitor/Control page.

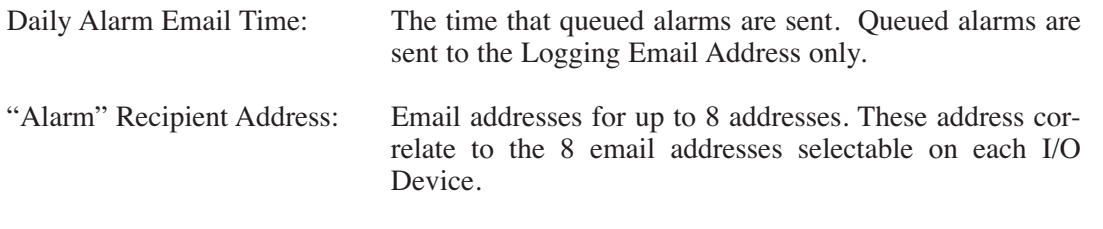

#### **"Email/Network Setup" Web Page – SNMP Manager Settings**

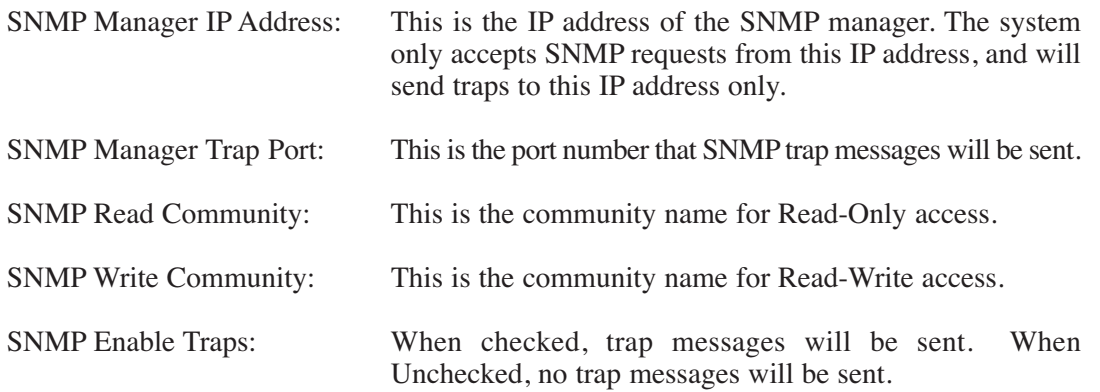

**NOTE:** *A cold-start trap will be sent when the unit boots up if the SNMP Enable Traps is checked, otherwise trap messages are sent when a device enters or exits an alarm condition, depending on whether or not alarms are enabled.*

#### **"Email/Network Setup" Web Page – "Optional" Status Sentinel 16 Settings**

Sentinel® 16.

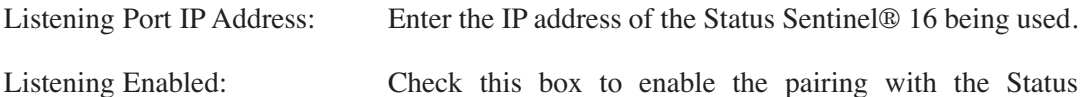

#### **"Email/Network Setup" Web Page – NTP Settings**

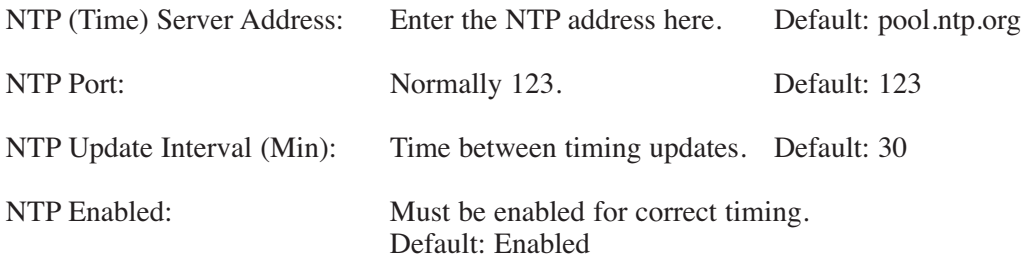

**WEBSITE:** *Visit our web site for product updates and additional information.*

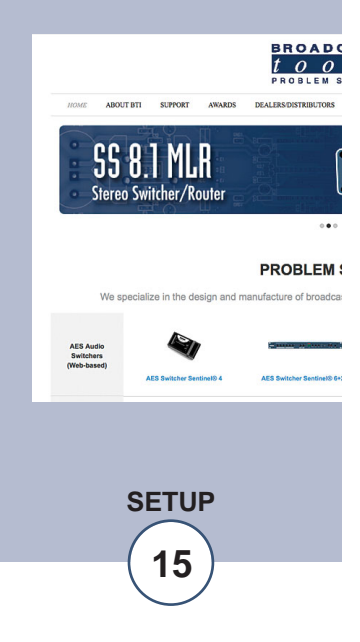

#### **"Email/Network Setup" Web Page – Other Settings**

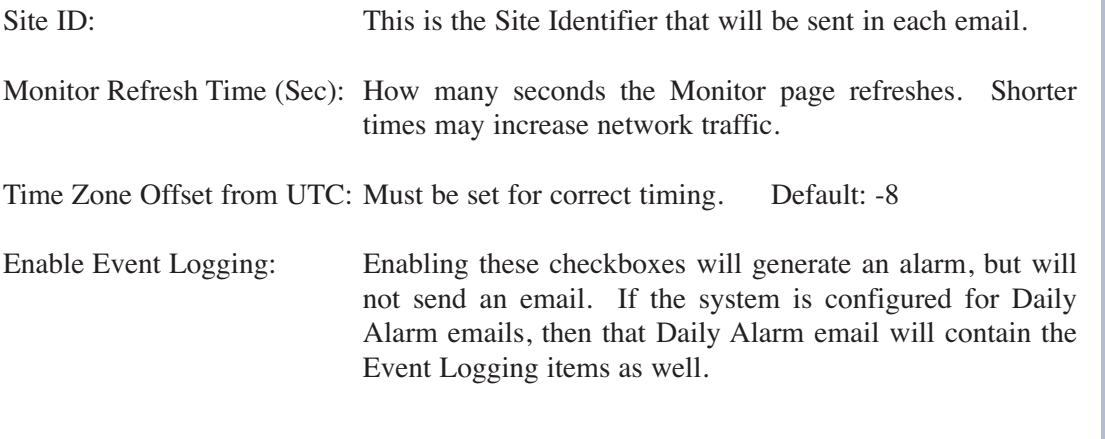

#### **"Email/Network Setup" Web Page – Other Settings**

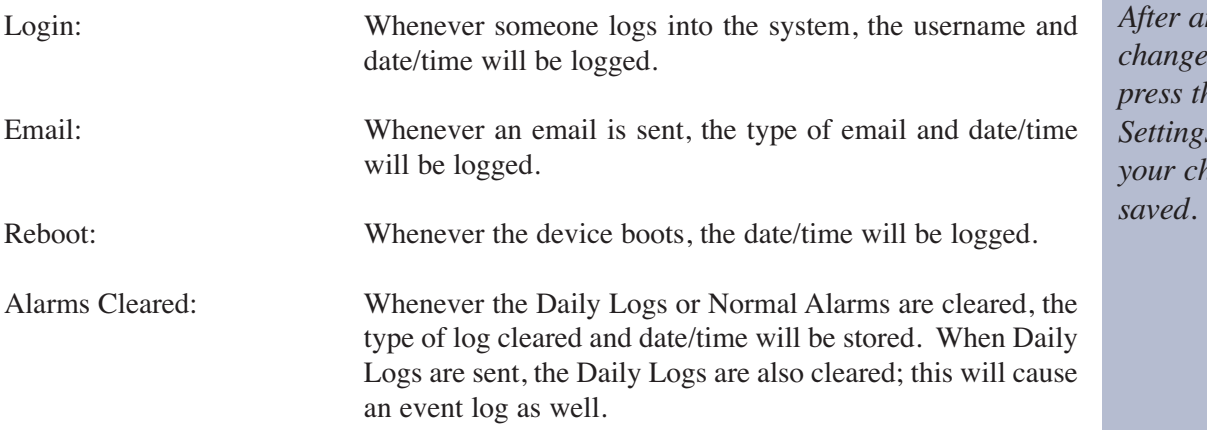

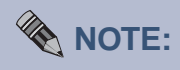

*After any item has been*  $ed$ , you MUST *he "Save s*" *button for <u>kanges</u> to be* 

#### **"Email/Network Setup" Web Page – Controls**

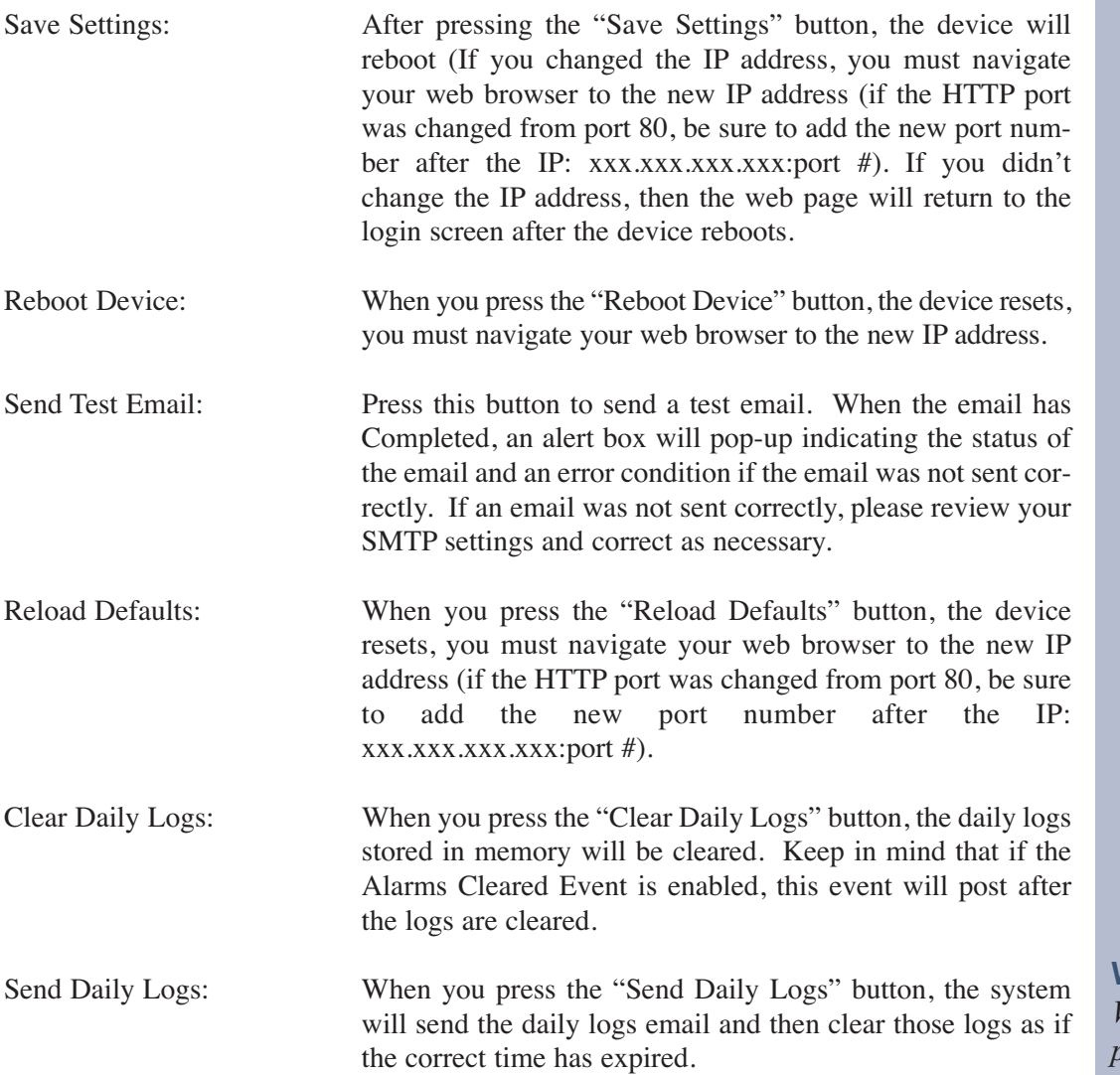

**WEBSITE:** *Visit our web site for product updates and additional information.*

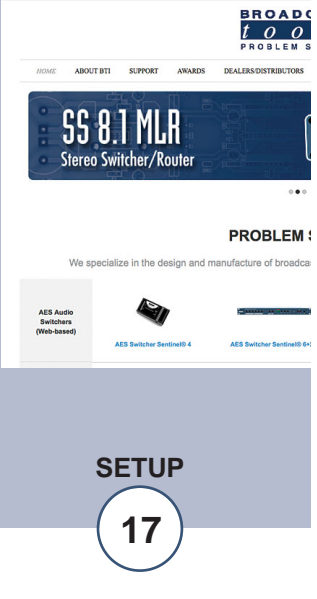

#### **"Show Log" Web Page**

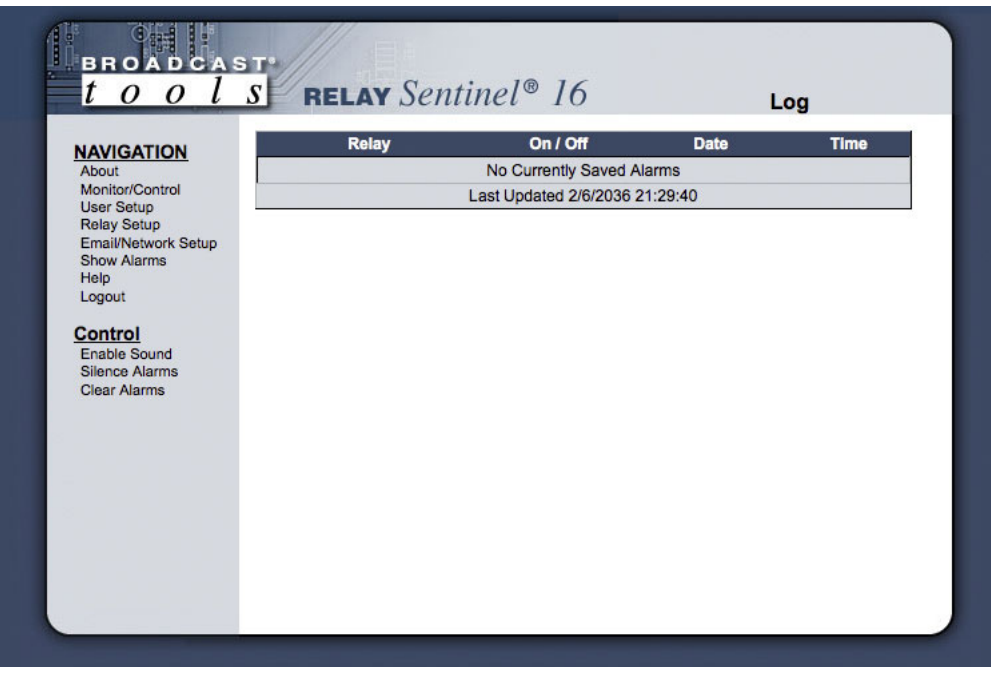

**WOTE:** 

*Shock Wave "Flash" must be installed and operating properly on your PC for the "Alarm Sound" to work when enabled.*

This page displays current alarms.

With the "admin" access level, the user may control all functions.

With the "Monitor/Control" access level, the user may view the "Show Log", enable/disable PC speaker sound and silence alarms.

#### **WEBSITE:**

*Visit our web site for product updates and additional information.*

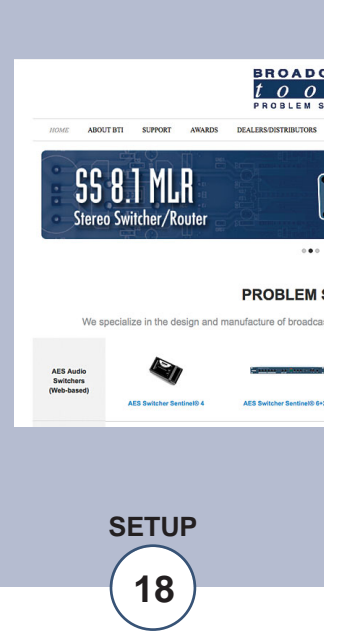

#### **"About" Web Page**

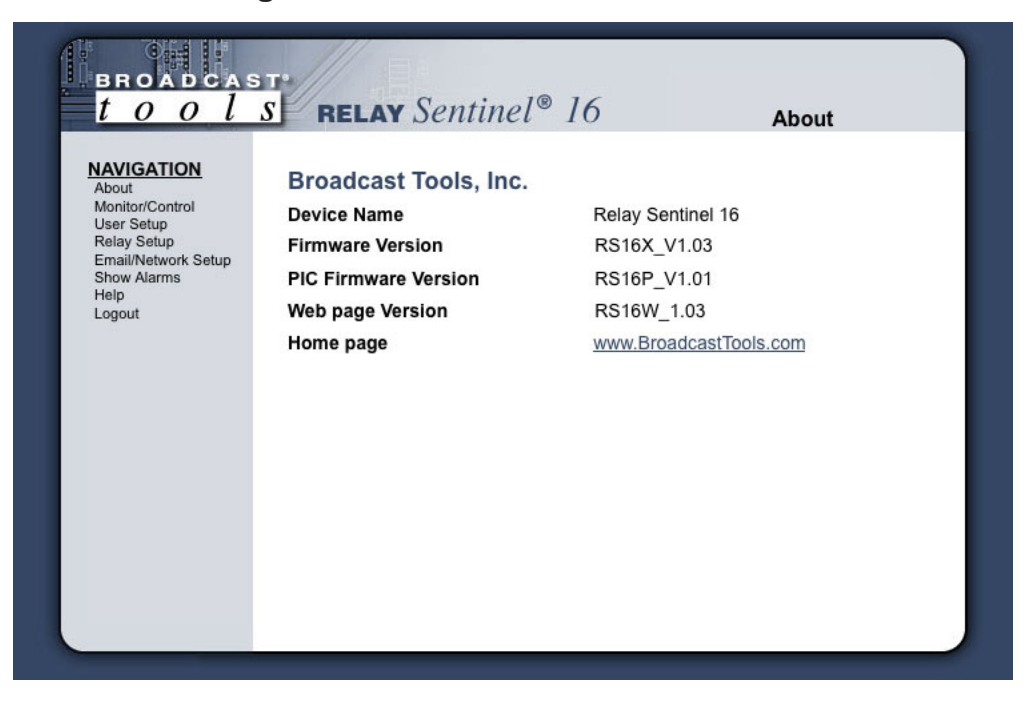

The "About" Web Page displays the product name, firmware version numbers, and Broadcast Tools® Web site link.

# **Specifications**

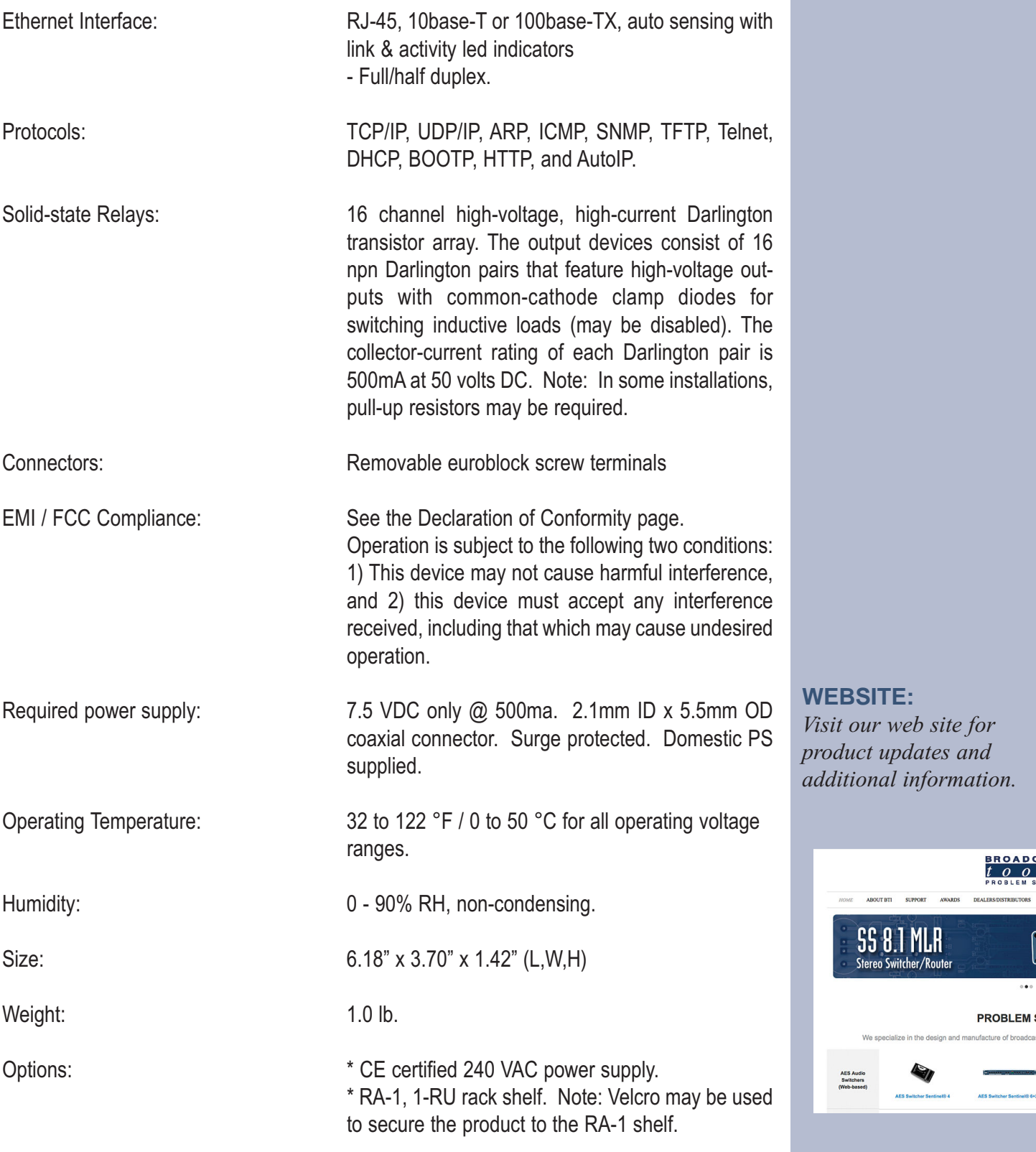

**e-mail:** support@broadcasttools.com **voice:** 360.854.9559 **fax:** 866.783.1742 **20**

**SPECIFICATIONS**

**BROAD(**<br> $\frac{t}{R}$   $\frac{\partial}{\partial R}$ 

 $\ddot{\bullet}$ 

**PROBLEM:** 

#### **LIMITED WARRANTY**

The term "Buyer" as used in this document refers to and includes both (but only) (a) any person or entity who acquires such an item for the purpose of resale to others (i.e., a dealer or distributor of an item), and (b) the first person or entity who acquires such an item for such person's or entity's own use.

Broadcast Tools warrants to each Buyer of any item manufactured by Broadcast Tools that the item will be free from defects in materials and workmanship at the time it is shipped by Broadcast Tools if the item is properly installed, used and maintained.

#### **EXCLUSIVE REMEDIES**

If Broadcast Tools is notified, in writing, of a failure of any item manufactured by Broadcast Tools to conform to the foregoing Limited Warranty within one (1) year following the date of the Buyer's acquisition of the item, and if the item is returned to Broadcast Tools in accordance with Broadcast Tools' instructions for confirmation by inspection of the defect (which at Broadcast Tools' election may include, without limitation, a requirement that the Buyer first obtain a Return Authorization number from Broadcast Tools, that the Buyer furnish proof of purchase in the form of an invoice and/or receipt, and that the Buyer prepay all freight charges associated with any return of the item to Broadcast Tools using such freight service as Broadcast Tools reasonably may specify), Broadcast Tools will repair or replace the defective item, or will refund the purchase price paid by the Buyer for the item. Broadcast Tools shall have the exclusive right to choose between these alternative remedies.

#### **NO OTHER WARRANTIES OR REMEDIES**

TO THE MAXIMUM EXTENT PERMITTED BY APPLICABLE LAW, BROADCAST TOOLS AND ITS SUPPLIERS DISCLAIM ALL OTHER WARRANTIES, EITHER EXPRESS OR IMPLIED, INCLUDING BUT NOT LIMITED TO IMPLIED WARRANTIES OF MERCHANTABIL-ITY OR FITNESS FOR A PARTICULAR PURPOSE; AND THE FOREGOING ALTERNATIVE REMEDIES SHALL BE EXCLUSIVE OF ALL OTHER REMEDIES. THIS LIMITED WARRANTY GIVES YOU SPECIFIC LEGAL RIGHTS. YOU MAY HAVE OTHER RIGHTS, WHICH VARY FROM STATE/JURISDICTION TO STATE/JURISDICTION.

#### **NO LIABILITY FOR CONSEQUENTIAL DAMAGES**

TO THE MAXIMUM EXTENT PERMITTED BY APPLICABLE LAW, NEITHER BROADCAST TOOLS NOR ANY OF ITS SUPPLIERS SHALL HAVE ANY LIABILITY FOR ANY SPECIAL, INCIDENTAL, INDIRECT, CONSEQUENTIAL OR PUNITIVE DAMAGES WHATSO-EVER (INCLUDING, WITHOUT LIMITATION, ANY DAMAGES FOR LOST PROFITS, BUSINESS INTERRUPTION, LOSS OF DATA OR INFORMATION, COST OF CAPITAL, CLAIMS OF CUSTOMERS, OR ANY OTHER PECUNIARY LOSS) ARISING OUT OF THE USE OF OR THE INABILITY TO USE ANY ITEM SUPPLIED BY BROADCAST TOOLS, EVEN IF BROADCAST TOOLS HAS BEEN ADVISED OF THE POSSIBILITY OF SUCH DAMAGES HAVE ANY LIABILITY FOR ANY SPECIAL, INCIDENTAL, CONSEQUENTIAL, EXEMPLARY OR PUNITIVE DAMAGES. THIS LIMITATION OF LIABILITY APPLIES WHETHER A CLAIM IS ONE ALLEGING BREACH OF A CONTRACT OR WARRANTY, NEGLIGENCE OR OTHER TORT, FOR THE VIOLATION OF ANY STATUTORY DUTY, THE FAILURE OF ANY LIMITED OR EXCLUSIVE REMEDY TO ACHIEVE ITS ESSENTIAL PURPOSE, OR ANY OTHER CLAIM OF ANY NATURE. BECAUSE SOME STATES AND JURISDICTIONS DO NOT ALLOW THE EXCLUSION OR LIMITATION OF LIABILITY FOR INCIDENTAL OR CONSEQUENTIAL DAMAGES, THIS LIMITATION MAY NOT APPLY TO YOU.

**Broadcast Tools, Inc.**

131 State Street Sedro-Woolley, WA 98284 • USA

360.854.9559 **voice** • 866.783.1742 **fax** support@broadcasttools.com **e-mail** www.broadcasttools.com **website**

# **Declaration of Conformity**

The XPORT Device contained in the Relay Sentinel® 16 conforms to the following standards: (according to ISO/IEC Guide 22 and EN 45014)

#### **Manufacturer's Name & Address:**

Relay Sentinel® 16: Broadcast Tools®, Inc. 131 State Street, Sedro Woolley, WA 98284-1503 USA

XPort: Lantronix 15353 Barranca Parkway, Irvine, CA 92618 USA Declares that the following product:

#### **Product Name Model: XPORT™ Device Server**

Conforms to the following standards or other normative documents:

#### **Electromagnetic Emissions:**

EN55022: 1998 (IEC/CSPIR22: 1993) Radiated RF emissions, 30MHz-1000MHz Conducted RF Emissions – Telecom Lines – 150KHz – 30MHz FCC Part 15, Subpart B, Class B IEC 1000-3-2/A14: 2000 IEC 1000-3-3: 1994

#### **Electromagnetic Immunity:**

EN55024: 1998 Information Technology Equipment-Immunity Characteristics Direct ESD, Contact Discharge Indirect ESD Radiated RF Electromagnetic Field Test Electrical Fast Transient/Burst Immunity RF Common Mode Conducted Susceptibility Power Frequency Magnetic Field Test

#### **Manufacturer's Contact:**

Relay Sentinel® 16 Broadcast Tools®, Inc. 131 State Street Sedro Woolley, WA 98284-1503 USA Tel: 360 . 854 . 9559 Fax: 866 . 783 . 1742

#### **XPORT™**

Lantronix: Director of Quality Assurance 15353 Barranca Parkway, Irvine, CA 92618 USA Tel: 949 . 453 . 3990 Fax: 949 . 453 . 3995

#### **WEBSITE:**

*Visit our web site for product updates and additional information.*

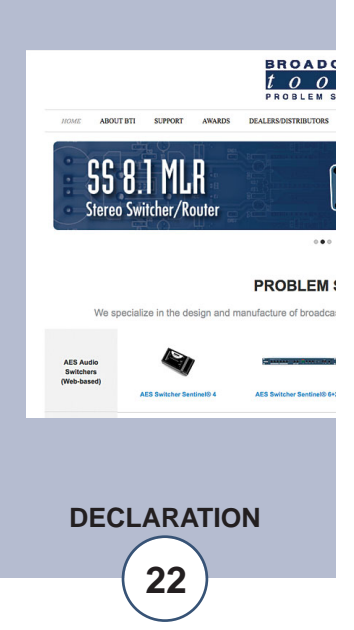

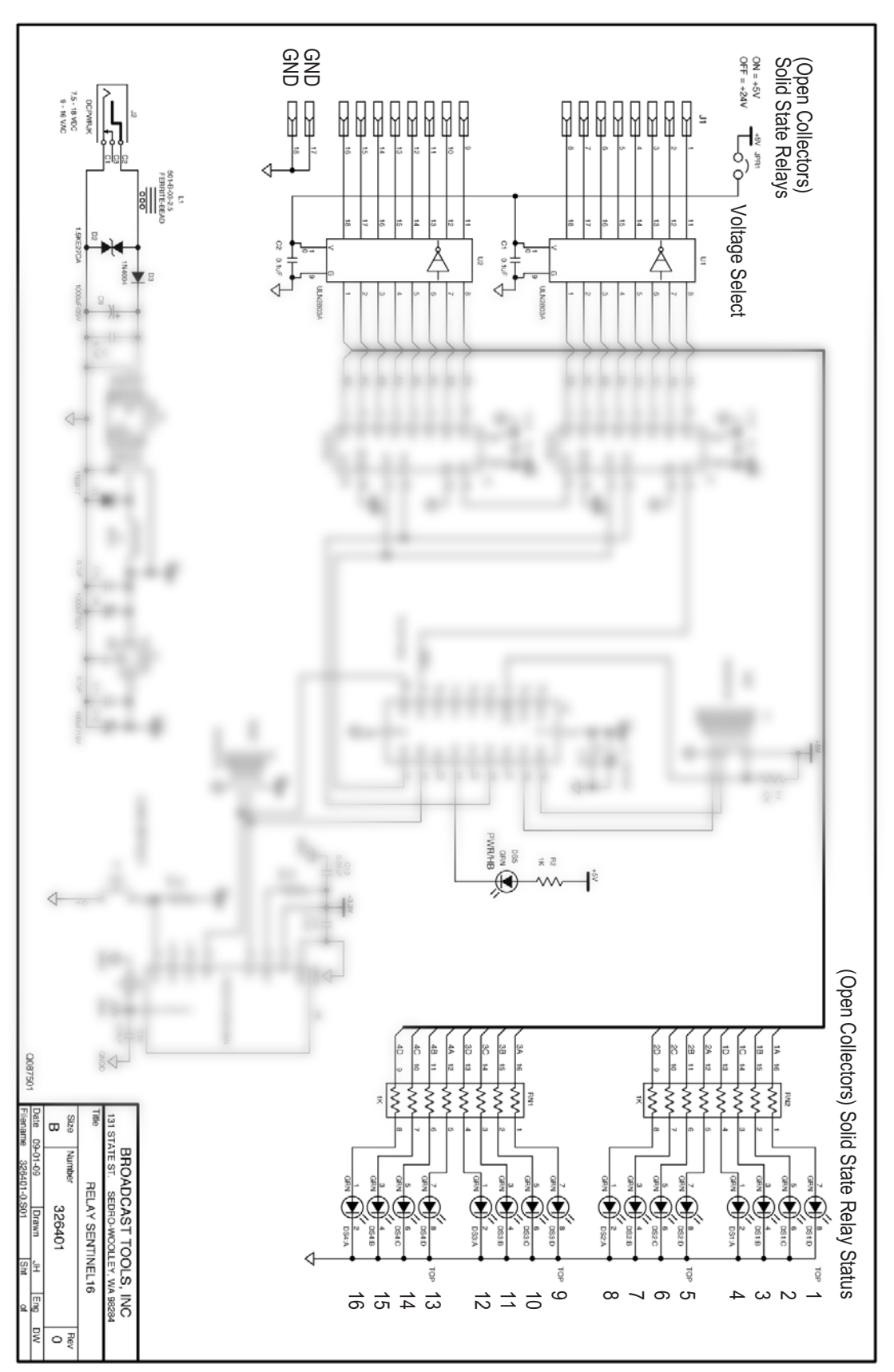

**e-mail:** support@broadcasttools.com **voice:** 360.854.9559 **fax:** 866.783.1742 **23**

**APPENDIX**

**Fractional Schematic**

**Fractional Schematic** 

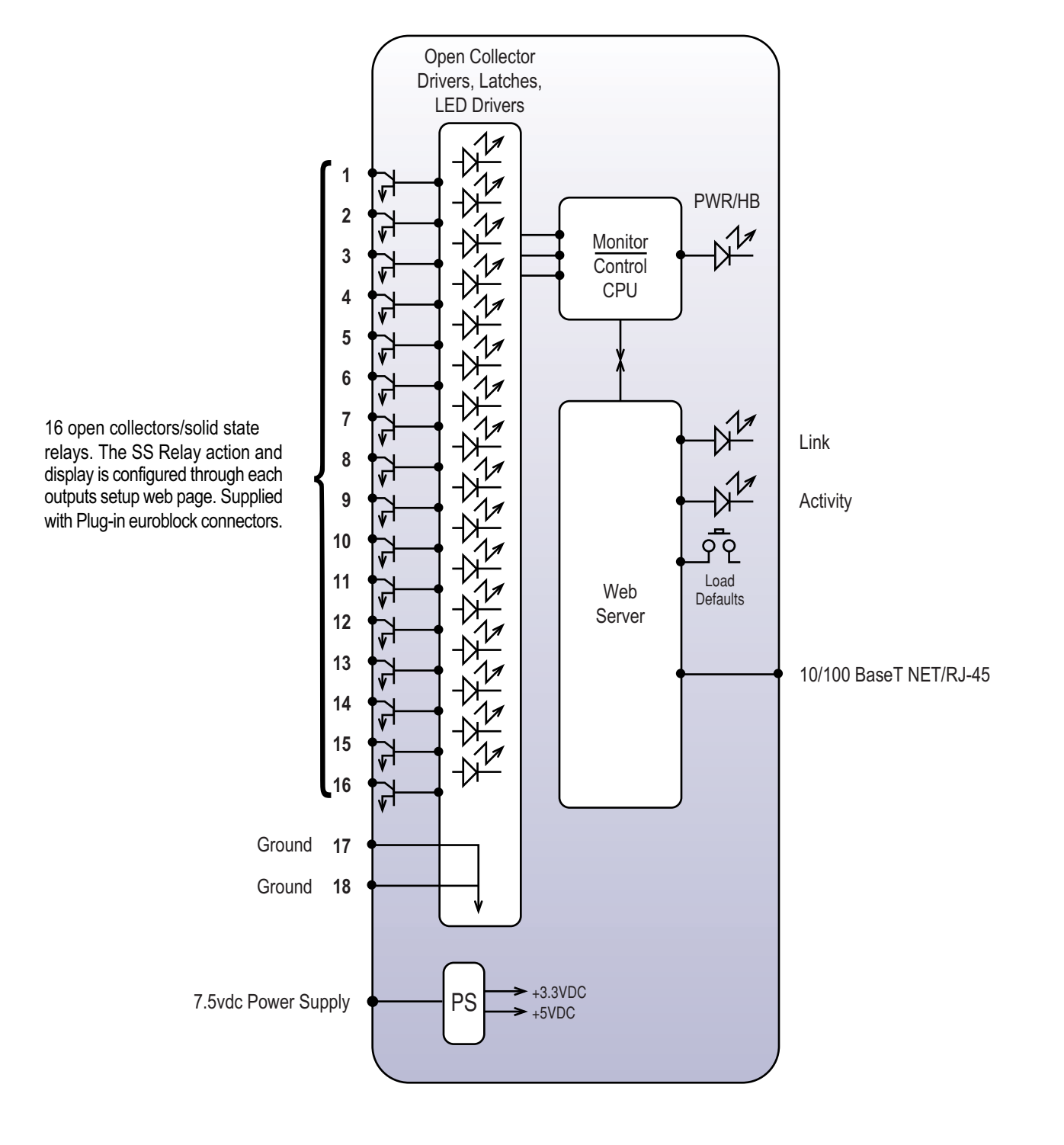

# **Functional Diagram**

NOTE: May be paired with the **Status** *Sentinel***™ 16** to form a "16 channel relay extension cord"

![](_page_23_Picture_4.jpeg)

![](_page_24_Figure_1.jpeg)

Open collector voltage select: ON=5vdc Max OFF=5-24vdc Max

![](_page_24_Picture_3.jpeg)